# The  $\mathbf{X}$ *aminer*<sup> $\mathbf{A}$ </sup> **Diagnostic Tool For IDX Xeptors**®

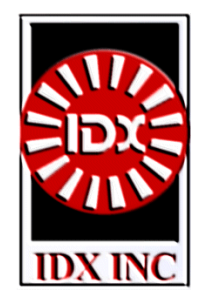

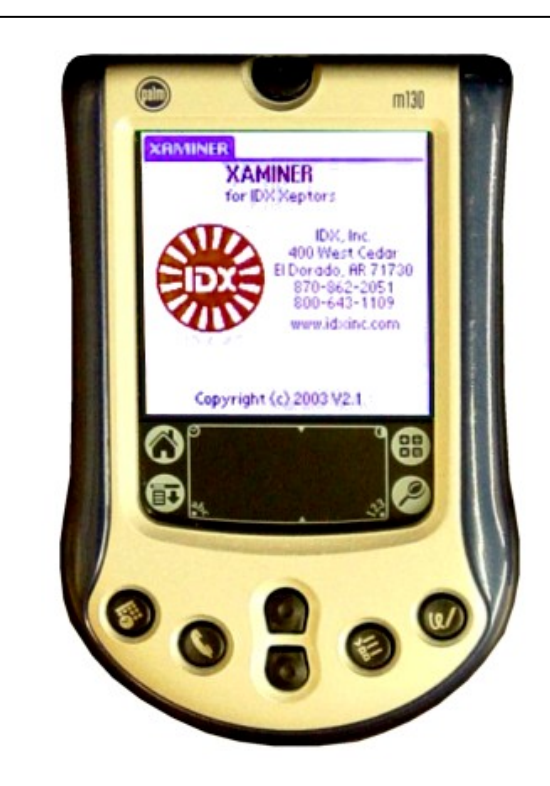

The Xaminer software is designed to run on handheld computers based on the Palm<sup>®</sup> OS or Microsoft® Windows® Pocket PC OS platforms. A handheld running the Xaminer connects via cable to the serial port of the Xeptor and provides a graphical interface for diagnosis and configuration of the Xeptor. Using Xaminer, one can examine or set all of the operational parameters, see the coin parameter readings to diagnose troublesome acceptance, and see all of the self-diagnostic information in English to troubleshoot and maintain proper operation of all of the Xeptor sensors.

Xaminer is designed to diagnose and configure IDX Xeptor models X-10, X-20, X-22, X-50, and X-60. The software will be continuously upgraded to ensure proper operation with the Xeptors as they evolve to include new options and features.

### Xaminer Product Features:

- Connect directly to any IDX Xeptor with a serial port cable.
- Change credit, self-inhibit, and diverter timing.
- Change tolerance window for individual coins.
- Change X-Mark detection strategy for higher security.
- Change metal alloy detection strategy for higher security.
- Identify reason for poorly accepted coins.
- Check health of all system functions with English descriptions.
- Perform coin analysis through data collection.
- Record and export coin data to text file for further analysis.

#### **Xaminer Bundle Package (Everything you need to get started):**

- Xaminer Software
- Palm Handheld Computer (Palm m130)
- IDX Xeptor X10199-1 Serial Cable
- Palm Serial HotSync® Cable
- DB9-M/F Null-Modem adapter
- 16MB SD Memory Card

**IDX Inc. 400 W. Cedar St., El Dorado AR 71730 1-800-643-1109, FAX 1-501-862-5978 www.idxinc.com**

# Xaminer™ User's Manual

# **Table Of Contents**

# **Section 1 Getting Started**

- Connecting the Xaminer to the Xeptor
- Starting Xaminer
- Make Connection
- Close Connection

# **Section 2: Using Xaminer**

- Report Screen
- Machine ID
- Health Check
- System Settings
- Timing Settings
- X-Mark Security
- Coin Options
- Test Coin
- Coin Analysis

# **Section 3: Troubleshooting**

- Xaminer Not Responding
- Connection Error

**IDX, Incorporated 400 West Cedar, El Dorado, AR 71730 870.862.2051 • support@idxinc.com • www.idxinc.com Copyright: 2003 • IDX, Incorporated • All rights reserved.** 

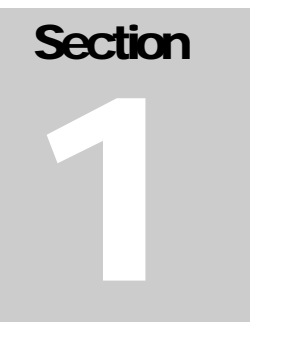

## Getting Started

#### Connecting the Xaminer to the Xeptor

The handheld connects to the serial port of the Xeptor by using the handheld serial cable, the null modem adapter, and the Xeptor X10199-1 serial cable. The Xeptor serial port is located adjacent to the Personality Plug location.

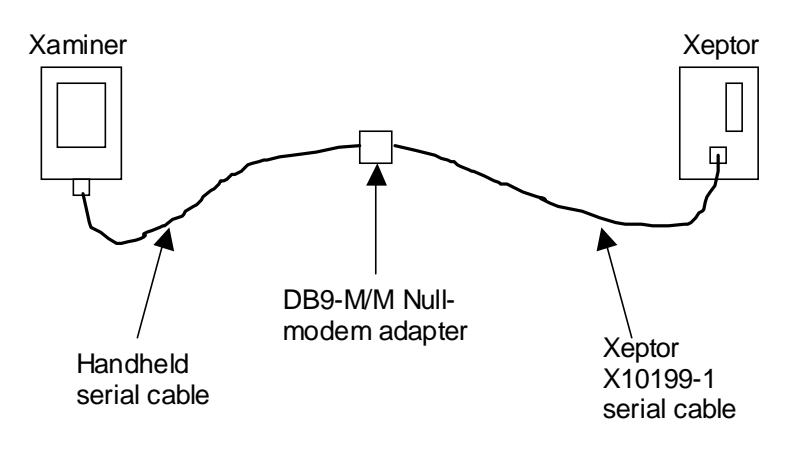

Figure 1: Connecting to the Xeptor

The Xeptor can be powered up before or after connection to the Xaminer. When the Xeptor is powered on, the status LED on the Xeptor should illuminate green.

#### Starting Xaminer

To begin using Xaminer, select the Xaminer program icon from the list of programs installed on the handheld. The initial screen displayed is the **About** screen, which displays the IDX company logo, contact information, and Xaminer version number. This screen can be accessed at any time from the **Main Menu**, after the initial startup.

After a slight delay, the **About** screen will be replaced by the **Main Menu** screen. Initially, only the **Make Connection**, **Machine ID**, **About Xaminer**, and the **Quit** buttons are available for selection. All of the other buttons will be shaded, indicating that they are not available.

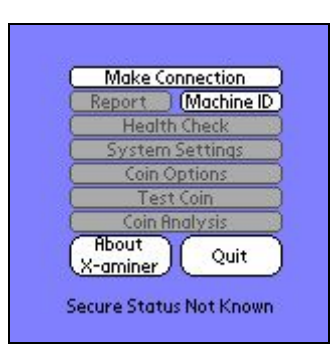

Figure 2: Main Menu

#### Make Connection

Select the **Make Connection** button with the stylus to establish communication with the Xeptor. This action will result in a series of commands and responses between the Xeptor and Xaminer. Xaminer will configure itself to operate with the appropriate model/version specific options based upon the model and version of the Xeptor. Upon successful communication with the Xeptor, all of the buttons will be made available for selection.

The Xeptor model and version number will be displayed at the bottom of the screen. Additionally, the security status of the Xeptor is also displayed--indicating whether or not the Xeptor has been secured with the X-Key device. Xaminer will prevent changes to options that cannot be changed on a secured Xeptor.

#### Close Connection

After connection has been established with the **Make Connection** button, the button changes to **Close Connection**. Selecting this button will close the connection to the Xeptor. The connection should be closed any time the Xeptor is changed out. Not closing the connection will result in communication failure or incorrect operation of the Xaminer.

# **Section**

# 2

## Using Xaminer

#### Report Screen

Selecting the **Report** button will display the report screen similar to the one shown below. The screen may appear differently depending upon the model and version of Xeptor connected to the Xaminer.

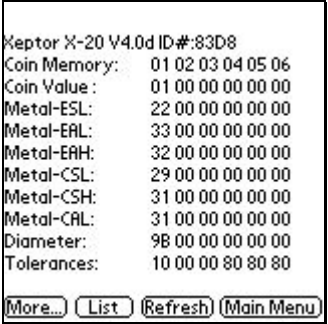

Figure 3: Report Screen

This screen displays the Xeptor model and version number followed by contents of all six coin memory locations. In the example above, the Xeptor is an X-20 and has only the first coin memory location programmed. The other information indicates the measurements gathered during coin programming.

The **More…** button displays a continuation of the report screen with information related to the overall operation of the Xeptor, in contrast to the first screen, which displays information pertinent to individual coin memory locations.

The **List** button is available only on certain models of the Xeptor. Selecting this button will provide more information about the coins programmed into the Xeptor, such as coin diameter and output pulses.

#### Machine ID

The **Machine ID** screen is used for entering a value that could be useful for identifying the Xeptor currently being tested. Entering a machine ID is completely optional and will be displayed at the top of all of the Xaminer screens and exported when using the **Export** screen discussed later.

#### Health Check

Selecting the **Health Check** button will display the **Diagnostics** screen similar to the one shown below. Again, information displayed on this screen may vary depending upon the Xeptor model and version.

| Diagnostics                   | Fail/PM: 48 00                     |
|-------------------------------|------------------------------------|
|                               | - Credit optics blocked or dead    |
| - Size optics blocked or dead |                                    |
|                               | 2 - Flat cable probably pulled out |
|                               | - Coin probably stuck in chute     |
| 1 - Program memory bad        |                                    |
|                               | - Configuration memory bad         |
| - Coin slow, stuck, or strung |                                    |
| 7 - Coin took reverse path    |                                    |
| <b>NOT Secured</b>            |                                    |
|                               | (Prev Maint) (Main Menu            |

Figure 4: Diagnostic Screen

Selecting the **Prev Maint** button will display the **Prev Maint** screen similar to the one shown below, depending on the Xeptor model and version.

| rev Maint             | Fail/PM: 00 00                       |
|-----------------------|--------------------------------------|
| ) - Credit optics dim |                                      |
| - Diameter optics dim |                                      |
|                       | 2 - Reserved for X-Mark code optics  |
|                       | - Rotary switch not at position 0    |
|                       | - Excess ambient light on the optics |
|                       | - Reference coins not programmed     |
| - Wrong model         |                                      |
| - N/A                 |                                      |
| <b>NOT Secured</b>    |                                      |
|                       | í Main Men<br>Diaa                   |

Figure 5: Preventative Maintenance Screen

Highlighted lines represent a problem condition in the Xeptor. In the above example of the **Diagnostics** screen, there are three problem conditions indicated. Both of these screens are continuously updated in order to reflect the current condition of the Xeptor.

#### System Settings

Selecting the **System Settings** button will result in the displaying of the **Systems Settings** screen as represented below. The options displayed on this screen can vary depending upon the Xeptor model and version connected to the Xaminer.

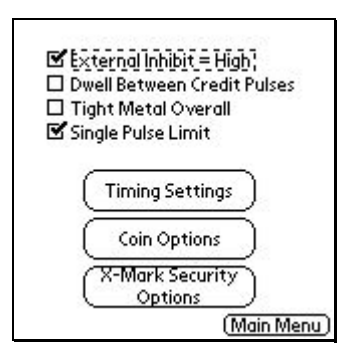

Figure 6: System Settings Screen

This screen is used to view and/or change the configuration of the Xeptor, which affect the overall operation of the Xeptor.

If, when leaving this screen, the options are different than when the screen was first displayed, a message box will be displayed questioning whether or not changes should be saved. This will prevent unwanted changes from being sent to the Xeptor.

#### Timing Settings

The **Timing Settings** screen is accessible from the **System Settings** screen only. A sample of the **Timing Settings** screen is shown below.

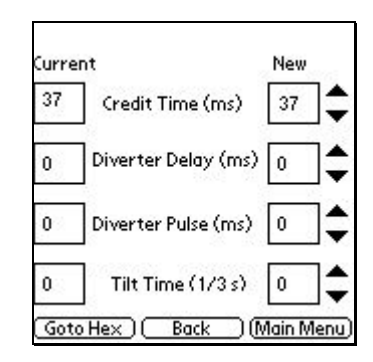

Figure 7: Timing Settings Screen

When the screen is first displayed, the values are shown in decimal format. However, the values can be changed to hexadecimal format by selecting the **Goto Hex** button in the lower left-hand corner of the screen. The **Goto Hex** button changes to **Goto Dec** when viewing in hexadecimal format. Therefore, switching back to decimal is accomplished by selecting the **Goto Dec** button.

Values on the left-hand side are the current values stored in the Xeptor. The values on the right-hand side are the values that will be sent to the Xeptor when exiting this screen. The values sent to the Xeptor might not be the exact values stored in the Xeptor because of rounding within the Xeptor itself.

The values can be changed up or down by selecting the appropriate arrow. The Credit Time, Diverter Delay, and Diverter Pulse are all expressed in milliseconds (ms). The Tilt time value is expressed in 1/3-seconds.

#### X-Mark Security

The **X-Mark Security** screen is accessible only from the **System Settings** screen. This screen is not available if the Xeptor does not have the X-Mark security feature. For instance, if the X-20 is being tested, the X-Mark Security button will not be displayed. The options available on this screen affect the overall operation of the Xeptor. An example of the screen is shown below.

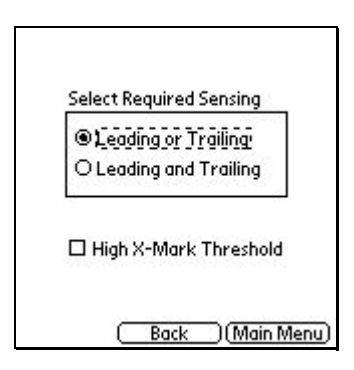

Figure 8: X-Mark Security Screen

A save confirmation message will be displayed if changes are made.

#### Coin Options

The **Coin Options** screen is accessible from either the **Main Menu** or the **System Settings** screen. A sample of the screen is shown below. The options available on this screen vary depending upon the Xeptor model and version connected to the Xaminer. In contrast to the other screens, these options are settable for each coin programmed into the Xeptor. Most other screens in Xaminer affect the overall operation of the Xeptor.

| Coin: 0 1 0 2 0 3 0 4 0 5 0 6<br>Dia, Tolerance           | Metal Tolerance                                    |
|-----------------------------------------------------------|----------------------------------------------------|
| <b>■ Tight-Norm</b><br>O Relaxed<br>O Loose<br>O Loosest  | O Tight<br>Standard<br><b>O</b> Loose<br>O Loosest |
| <b>X-Mark Threshold</b><br><b>OXHigh OHigh ONorm OLow</b> |                                                    |
| $\square$ Enable Diverter for this Coin<br>Back           | MMain Menu                                         |

Figure 9: Coin Options Screen

To view the settings for the coin of interest, simple use the stylus to select the coin at the top of the screen. The options below will change to reflect the settings of the coin selected. A save confirmation message will be displayed if changes are made.

#### Test Coin

The **Test Coin** screen is accessible from the **Main Menu** screen. A screen similar to the example below will be displayed. This screen is used to display and interpret the output of the auto-reporting feature of the IDX Xeptors.

| 1 23 33 28 4B 02                | Select a           |
|---------------------------------|--------------------|
| 21C36202B02                     | reading with       |
| 32333290D02                     | the stylus         |
| 21 C 37 20 28 02                | for more           |
| 21 C 37 20 28 02                | <i>information</i> |
| 1 23 33 29 4D 02                |                    |
| No matching X-MARK measurement. |                    |

Figure 10: Test Coin Screen

Each time a coin is deposited, the Xeptor will output a string representing the measurements of the deposited coin. The Current Coin box contains the measurements of the most recently deposited coin. The scrollable box underneath the current coin contains the measurement history of previously deposited coins. The box near the bottom of the screen indicates the reason for a coin rejection, or, if the coin is accepted, additional information related to accepted coin. Additionally, selecting a particular measurement with the stylus will open a dialog box, which further explains the measurements. All measurements are expressed in hexadecimal format.

Depending upon the Xeptor model and version, there will be two additional buttons located between the **Clear** and **Main Menu** buttons. Selecting the **X-Mark** button will open a screen similar to the one shown below.

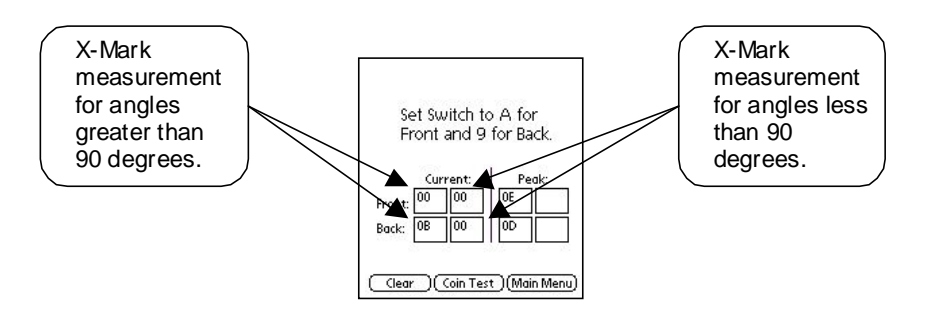

Figure 11: X-Mark Test Screen

The values displayed on this screen represent the X-Mark reflection off of the coin as it is held within the range of the X-Mark detection area of the Xeptor. The peak values represent the highest value detected. The Front and Back boxes represent measurements obtained from the front and back optics of the Xeptor.

The rotary switch on the Xeptor must be returned to its normal operating position of 0 in order to exit this screen.

Selecting the **Coil** button from the **Coin Test** screen will display the following screen. This screen is not available with all Xeptor models and versions. The **Coil** button will not be displayed if the screen is unavailable.

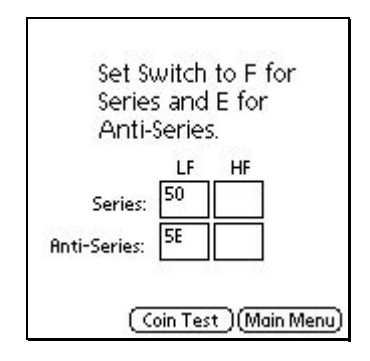

Figure 12: Coil Test Screen

To begin testing the metal sensing coils, the switch must be positioned to either F for the Series test or E for the Anti-Series test. The LF and HF represent High Frequency and Low Frequency, respectively. As the positioning of a coin is varied between the front and back coils of the Xeptor, the values will change. Some Xeptor models that do not utilize the High Frequency test will not have a value displayed below the HF label. The X-20  $\&$  X-22 have this capability, which is crucial for distinguishing between a clad metal and a non-clad metal coin with similar metal signatures.

The switch on the Xeptor must be returned to its normal operating position of 0 to exit this screen.

#### Coin Analysis

The **Coin Analysis** screen is accessible from the **Main Menu** screen. An example of the screen can be seen below.

| Current Coin-<br>21B 35 20 28 02                                                                                                    |                                             |
|----------------------------------------------------------------------------------------------------|---------------------------------------------|
| Last 10 Readinas<br>2 1 ( 36 20 28 02<br>2 1C 36 20 2C 02<br>1 23 33 29 4E 02<br>3 23 32 28 0C 02<br><b>&lt; 23 33 29 09 00</b><br>⊀ 23 32 29 0D 00<br>3 23 33 28 0 <del>0</del> 02<br>23 33 29 4D 02 | Statistics<br>Deviations<br>Clear<br>Export |
| 21 C 36 20 2 C 0 2                                                                                                    | <b>Jain Menu</b>                            |

Figure 13: Coin Analysis Screen

As with the **Test Coin** screen discussed previously, the Current Coin box contains the measurements of the most recently deposited coin. The scrollable box below the Current Coin box displays the measurements of the previous ten deposited coins. All values are expressed in hexadecimal format.

The measurements of each deposited coin are stored in a database in the handheld's internal storage. When the **Coin Analysis** screen is first entered, the database is checked for old data. If data is present, the user will be asked if the database should be cleared to make way for fresh data. If the database is not cleared, the new measurements will be appended to the old measurements. The database and screen can be cleared at any time by use of the **Clear** button.

 The **Statistics** button will display a screen similar to the one shown below. Some key statistics such as Total Records (number of deposited coins) and the breakdown of the deposited coins are displayed in a scrolling box.

| Total Records = 90           |  |
|------------------------------|--|
| Coin $1 = 15(16.67%)$        |  |
| Coin 2 = 43 (47.78%)         |  |
| $\sin 3 = 14 (15.56%)$       |  |
| Coin $4 = 0$                 |  |
| $\sin 5 = 0$                 |  |
| $\sin 6 = 0$                 |  |
| Diameter Rejects = 3 (3,33%) |  |
| XMark Rejects = 14 (15.56%)  |  |
| Edge Metal Rejects = 0       |  |
| Center Metal Rejects = 0     |  |
|                              |  |
|                              |  |

Figure 14: Statistics Screen

As can be seen in the above example, 90 coins have been deposited with most of the accepted coins matching coin memory two. Of all of the rejects, the majority of the rejects were due to the X-Mark of the rejected coin not matching the Xeptor's programmed X-Mark value.

The **Deviations** button will display a screen similar to the one shown below.

| Coins<br>$\square$ 1 $\mathbb{Z}$ $\Sigma$ $\square$ 3 $\square$ 4 $\square$ 5 $\square$ 6 |  |                                       |  |
|--------------------------------------------------------------------------------------------|--|---------------------------------------|--|
| Rejects<br>$\square$ Diameter<br>$\square$ Edge Metal<br>□ X-Mark                          |  | $\square$ Center Metal<br>□ Bad Coins |  |
| □ Unwanted Coin Match                                                                      |  |                                       |  |

Figure 15: Deviations Screen

This screen is used for gathering the selection criteria to be used to calculate the measurement deviations. Only the records matching the choices with check marks will be used to calculate the deviations. In the example above, only the records for coin memory 2 matches will be used to determine the deviations. The **Select All** and **Clear All** buttons are used to select all or clear all choices, respectively.

Selecting the **GO** button begins the calculation process. The amount of time required to make the calculations depends upon the number of records in the database. Xaminer will keep the user informed of the status of the calculation process by displaying a progress message. Upon completion of the calculation, a message box similar to the following example will be displayed.

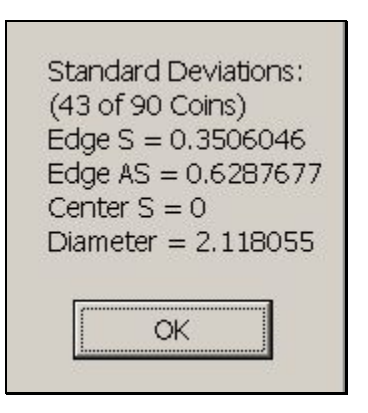

Figure 16: Deviation Results

In this example, there were 43 out of 90 deposited coins in the database that matched the selection criteria.

Selecting the **Export** button from the **Coin Analysis** screen will cause the following screen to be displayed. In order to use the export feature, a memory card must be installed in the handheld.

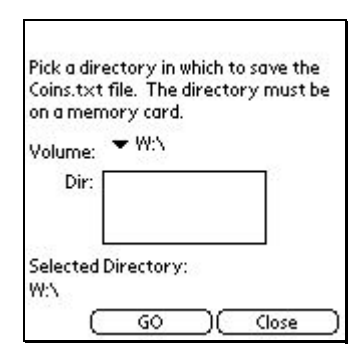

Figure 17: Export Screen

To begin the export, simply select the volume and directory in which to store the Coins.txt file, then select the **GO** button. The exported file is a comma delimited text file that can be easily imported into a spreadsheet program such as Microsoft® Excel® for further analysis. The transfer of the file from the memory card to the desktop PC will most likely require the use of a memory card reader connected directly to the PC. Card readers can be purchase for a minimal amount of money.

# **Section**

# 3

### **Troubleshooting**

#### Xaminer Not Responding

If the handheld does not seem to respond to any actions, the device will probably require a manual reset. The accompanying handheld hardware documentation should be consulted for the hardware reset procedure. In most cases there is a recessed button or switch located on the backside of the device. Simply activating this switch should cause a reset of the unit. After resetting the device, normal operation should resume.

#### Connection Error

If Xaminer is unable to communicate with the Xeptor, or Xaminer receives a response other than what was expected, an error message will be displayed. Usually, cycling power on the Xeptor will resolve the problem. If the problem persists, there could be problem with one of the cables.

Another possible cause of a connection error is the rotary switch on the Xeptor being in a position other than the normal operating position of 0.